## 统一身份认证平台短信找回密码操作说明

一、 通过手机重置密码

点击"忘记密码"→"手机找回"→输入【用户名(工号)】【手 机号】【验证码】→"下一步"→输入手机接收到的验证码→输入"新 密码",并再次确认"新密码"→完成密码重置。

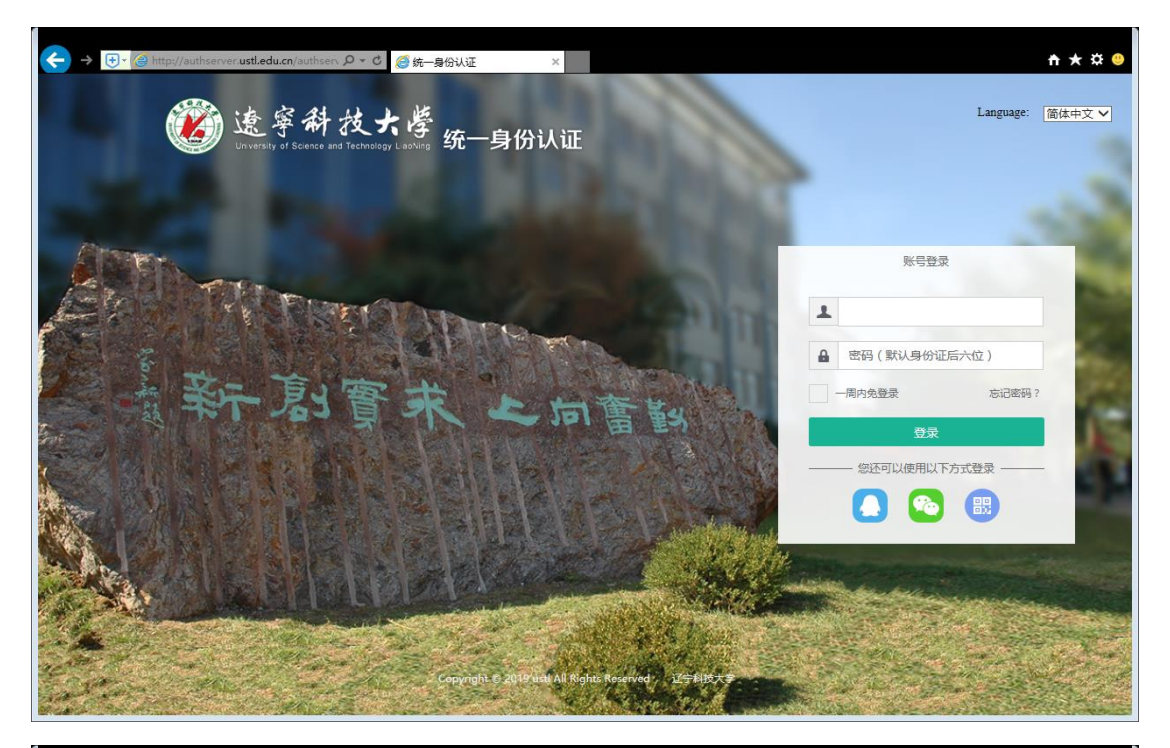

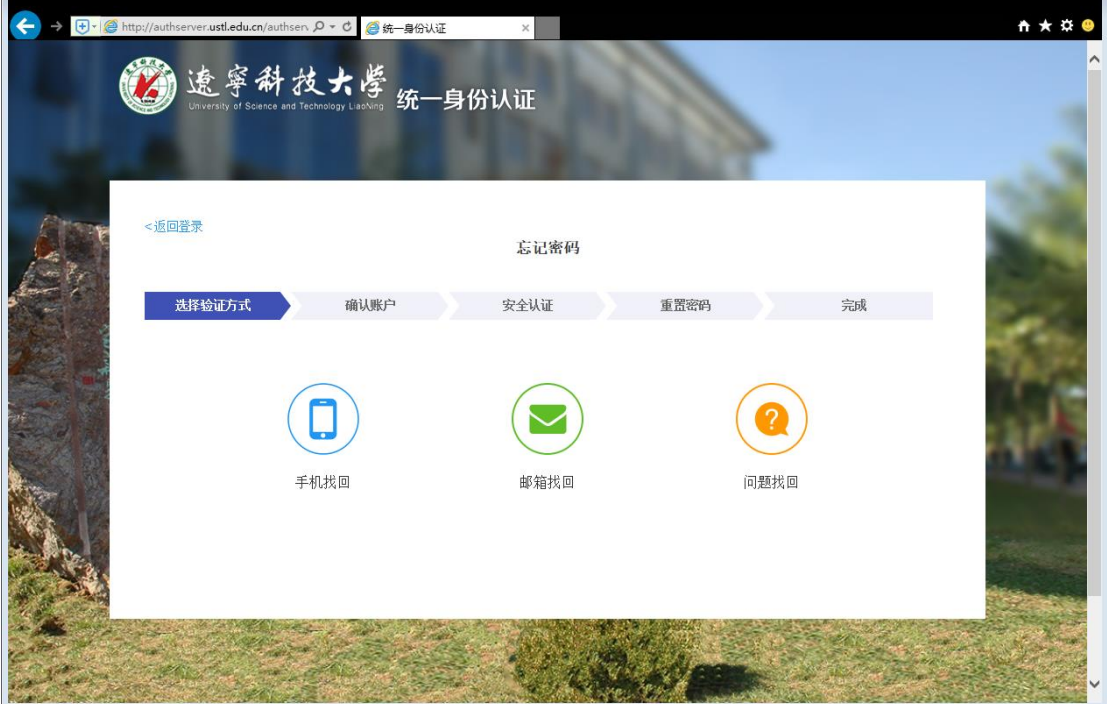

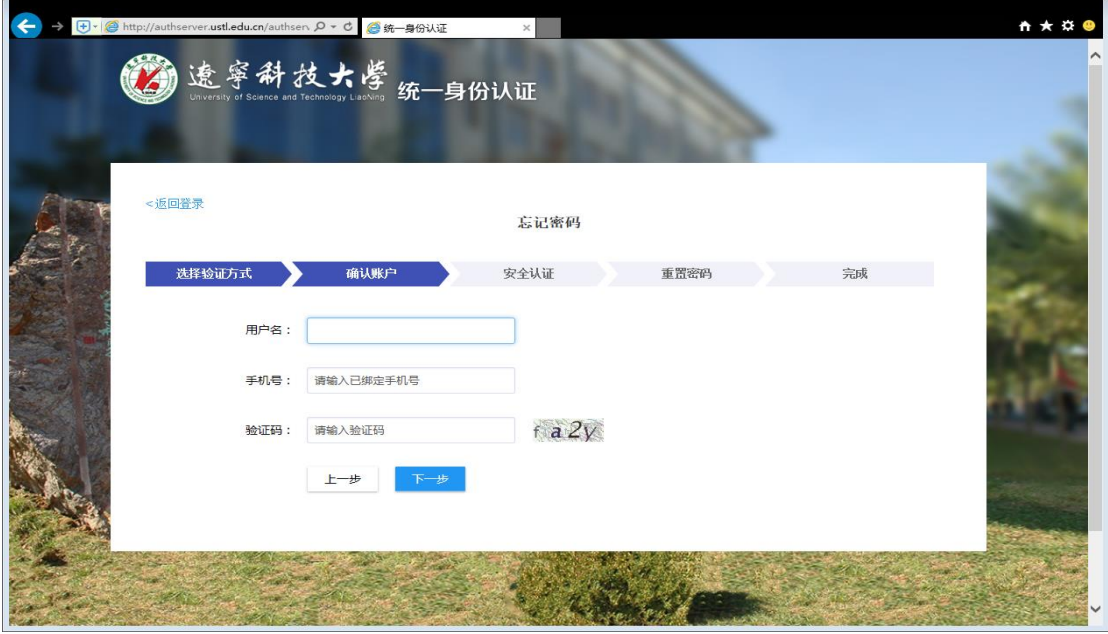

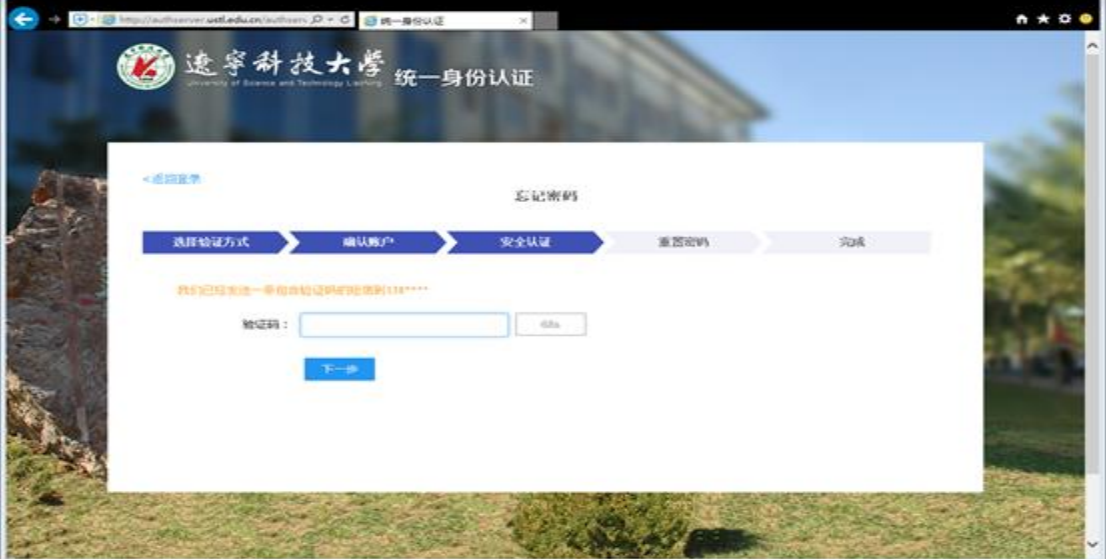

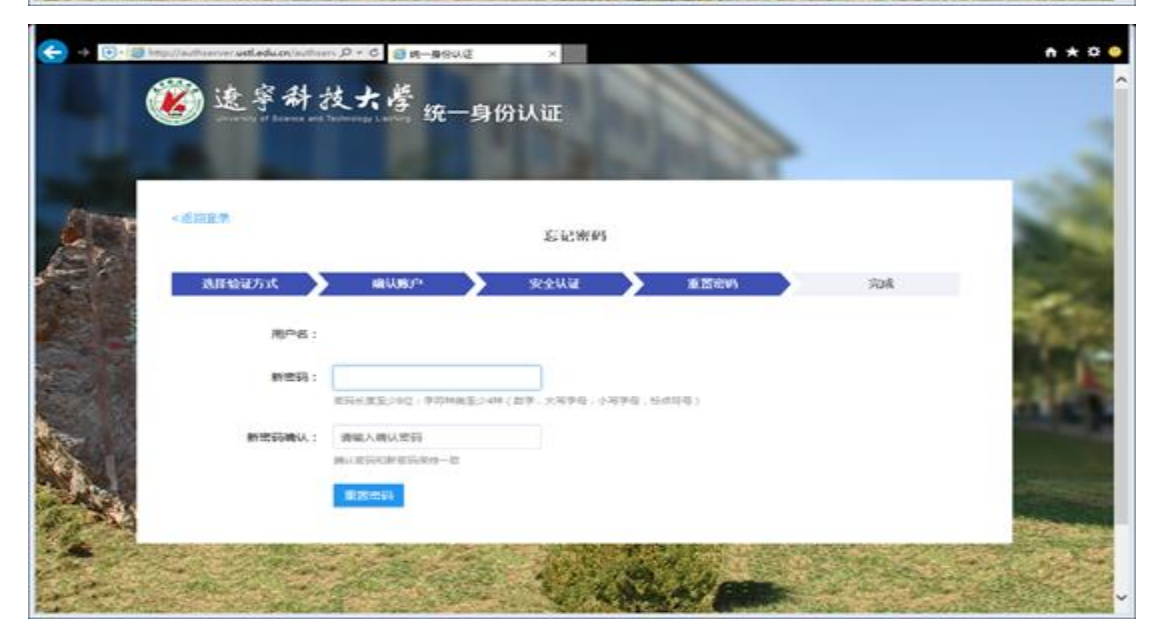

二、 自助绑定手机号码

登录网办大厅→右上角点击(姓名)→账号管理→解绑或绑定手 机号码。

解绑需要输入原来手机号码,重新绑定需要使用输入的手机号码 接收动态短信验证码完成操作。

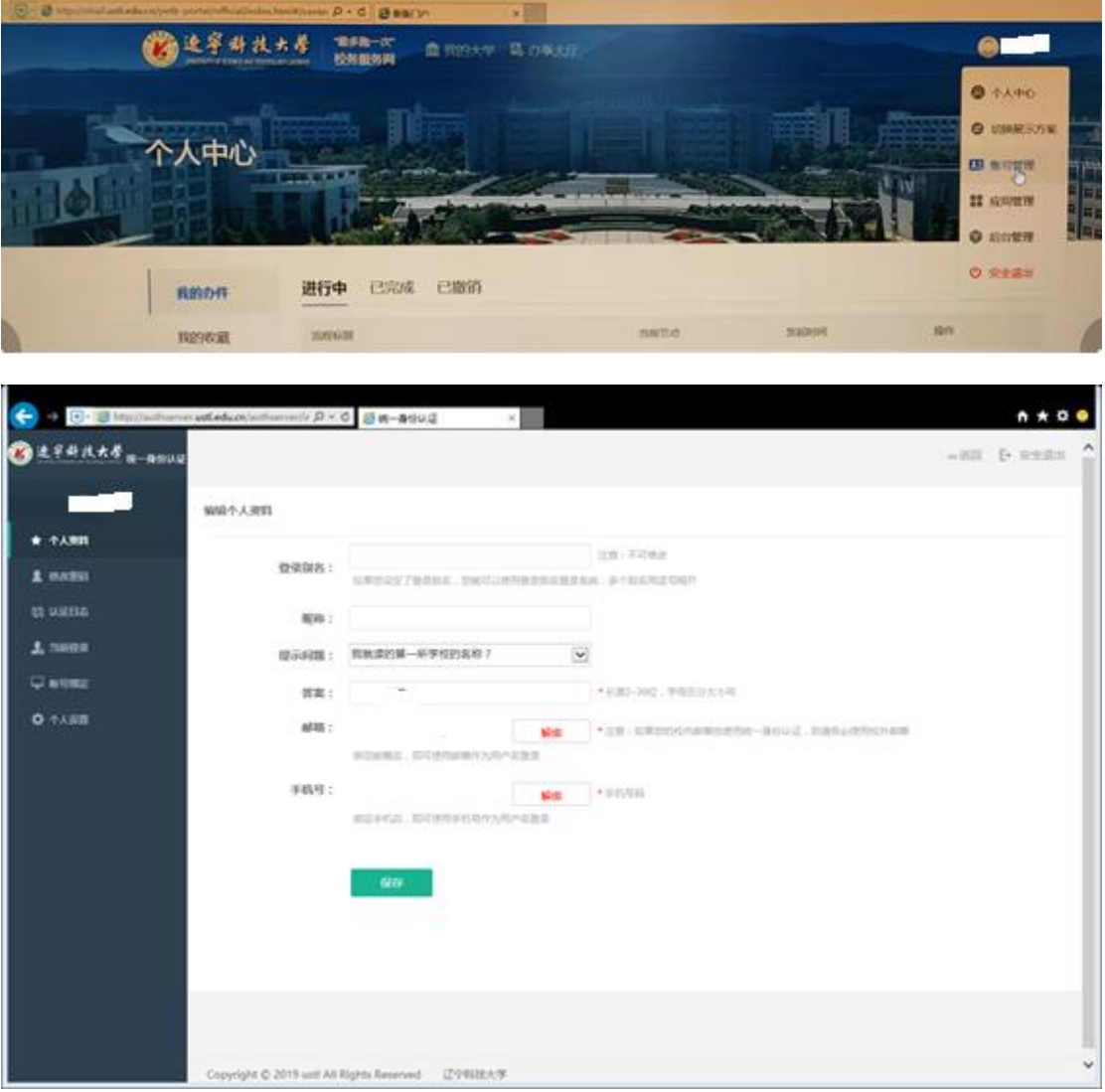